Mac

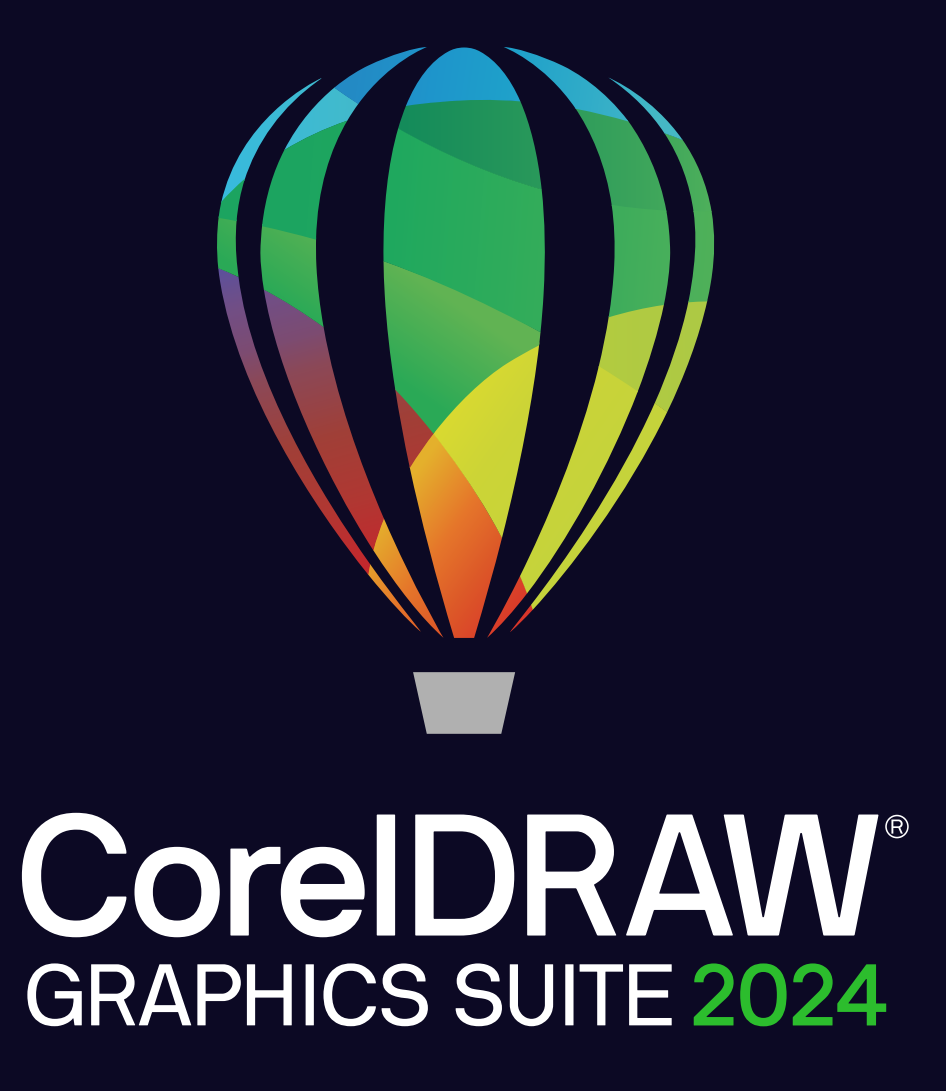

**SCHNELLSTARTHANDBUCH** 

Copyright © 2024 Corel Corporation. Alle Rechte vorbehalten.

CorelDRAW® Graphics Suite – Schnellstarthandbuch

Corel, das Corel-Logo, das Corel-Ballon-Logo, CorelDRAW, das CorelDRAW-Ballon-Logo, Corel Font Manager, CONNECT, LiveSketch, Corel PHOTO-PAINT, PowerClip und PowerTRACE sind in Kanada, den USA bzw. anderen Ländern Marken oder eingetragene Marken der Corel Corporation.

Alle anderen hier genannten Namen von Unternehmen, Produkten und Dienstleistungen, alle Logos und alle eingetragenen oder nicht eingetragenen Marken dienen lediglich dem Zwecke der Warenbezeichnung und verbleiben im ausschließlichen Eigentum der jeweiligen Besitzer. Die Nutzung von Marken, Namen, Logos oder anderen Informationen, Abbildungen oder Materialien Dritter stellt keine Unterstützung dieser Dritten dar. Wir verzichten auf jegliches Eigentumsrecht an solchen Informationen, Abbildungen, Materialien, Marken und Namen Dritter. Eine nicht erschöpfende Liste dieser erteilten Patente ist unter www.corel.com/patent verfügbar.

Die als Beispiele dargestellten Originalgrafiken wurden von Dritten bereitgestellt. Die Verwendung bzw. Veränderung dieser Grafiken erfolgt, falls nicht anders vereinbart, mit Genehmigung dieser Dritten

Produktspezifikationen, Preisangaben, Verpackung, Technischer Support und allgemeine Informationen ("Spezifikationen") beziehen sich ausschließlich auf die deutsche Sprachversion, wie sie im Einzelhandel erhältlich ist. Die Angaben zu anderen Versionen (einschließlich anderer Sprachversionen) können hiervon abweichen.

201312

# CorelDRAW Graphics Suite

Die CorelDRAW® Graphics Suite bietet vollständig integrierte Anwendungen – CorelDRAW®, Corel PHOTO-PAINT™ und Corel® Font Manager – und ergänzende Plugins, die von der Vektorillustration und dem Seitenlayout bis hin zur Bildbearbeitung, der Vektorisierung von Bitmaps, der Gestaltung von Webgrafiken und der Schriftverwaltung alles abdecken.

# Der Arbeitsbereich von CorelDRAW

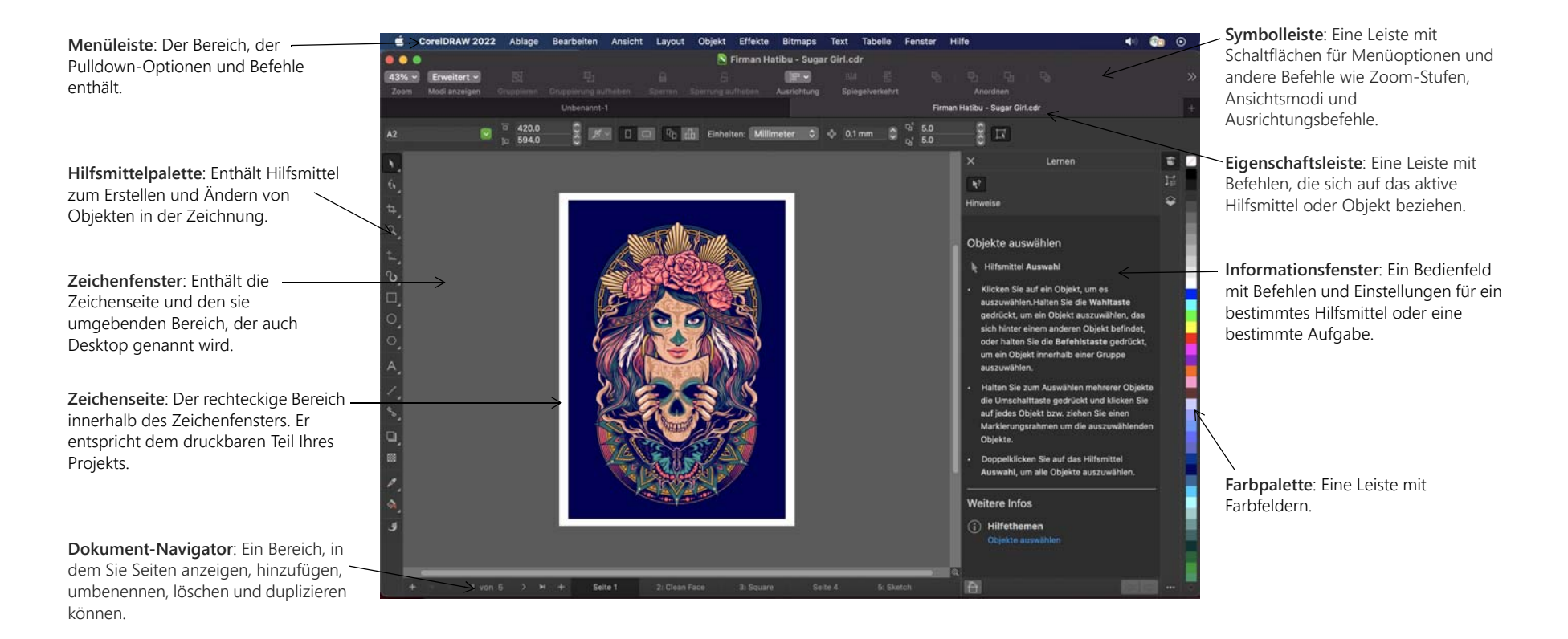

Über den Willkommensbildschirm können Sie schnell ein Dokument beginnen oder öffnen, auf Online-Schulungsvideos und andere Schulungsmaterialien zugreifen und sich von einer Galerie von Bildern inspirieren lassen, die mit der CorelDRAW Graphics Suite erstellt wurden. Die Discovery-Dateien erleichtern zudem den Einstieg in CorelDRAW und Corel PHOTO-PAINT.

# Die Hilfsmittelpalette von CorelDRAW

Viele der Hilfsmittel in der Hilfsmittelpalette von CorelDRAW sind in Flyout-Menüs angeordnet. Um auf diese Hilfsmittel zuzugreifen, klicken Sie auf den kleinen Pfeil in der rechten unteren Ecke der Schaltfläche. Um Ihnen das Auffinden der Hilfsmittel zu erleichtern, zeigt die unten stehende Abbildung die Hilfsmittelpalette und die Flyout-Menüs, die im Standardarbeitsbereich verfügbar sind.

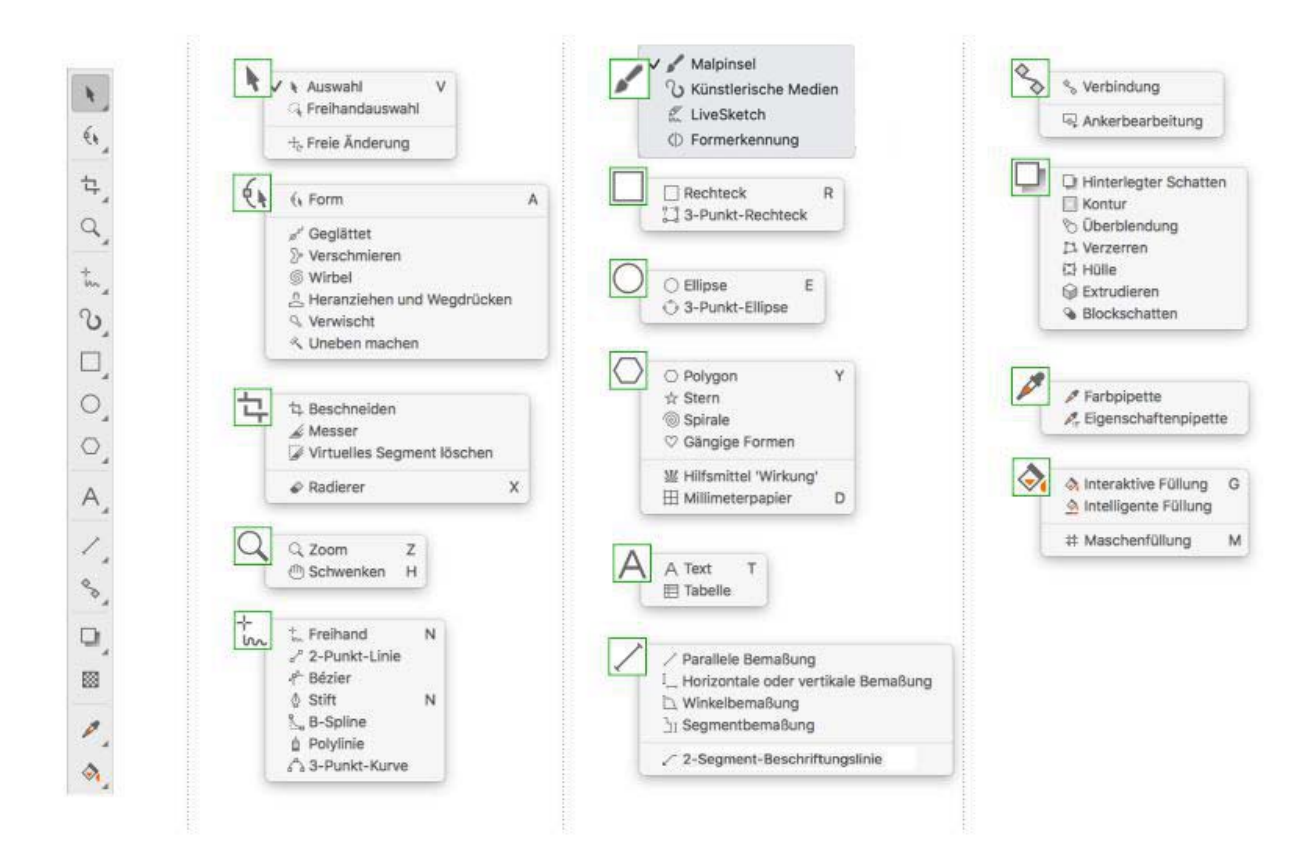

# Vorlagen

Mithilfe des Dialogfelds "Neu aus Vorlage" (**Datei Neu aus Vorlage**) können Sie moderne, neue Vorlagen durchsuchen, mit denen Sie Designprojekte wie Logos, Broschüren, Briefpapier usw. beginnen können.

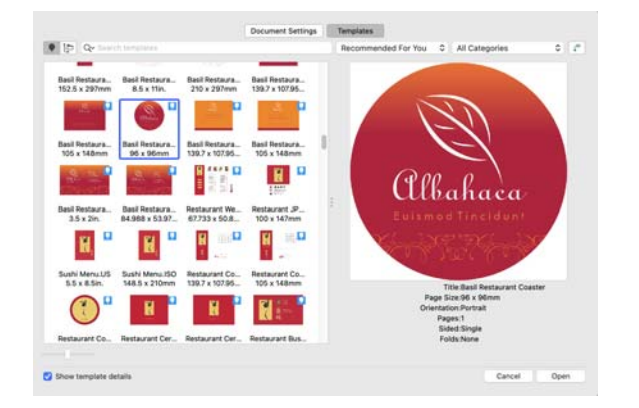

# Linien

Mit den Zeichenhilfsmitteln im Flyout **Kurve** können Sie gekrümmte und gerade Linien sowie Linien mit gekrümmten und geraden Segmenten zeichnen. Die Liniensegmente sind durch Knoten miteinander verbunden. Diese werden als kleine Quadrate dargestellt.

Mit den Hilfsmitteln Freihand <sup>+</sup> und Polylinie  $\triangle$  können Sie wie auf einem Skizzenblock Freihandlinien zeichnen.

Mit den Hilfsmitteln Bézier <sup>†</sup> und Stift § können Sie Linien segmentweise zeichnen, indem Sie jeden Knoten präzise platzieren und dadurch die Form der gekrümmten Segmente steuern. Mit dem Hilfsmittel **B-Spline** können Sie mit weniger Knoten glatte Kurven erstellen, als dies bei Kurven der Fall ist, die mit Freihandstrecken gezeichnet wurden.

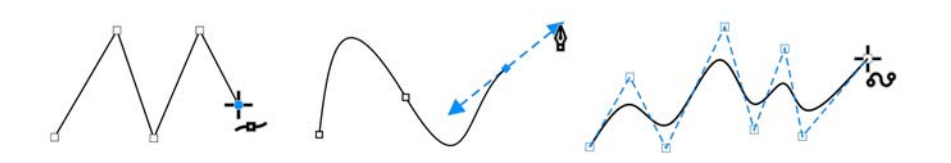

Das Hilfsmittel **LiveSketch**™ bietet die Einfachheit und Geschwindigkeit des Freihandzeichnens und kombiniert dies mit intelligenter Strichanpassung und vektorbasiertem Zeichnen. Während Sie zeichnen, analysiert CorelDRAW Ihre Striche, passt diese an und konvertiert sie in Bézierkurven.

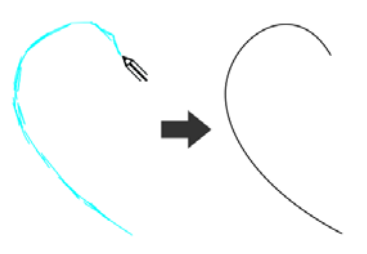

# Formen

CorelDRAW bietet zahlreiche Hilfsmittel zum Zeichnen von Formen.

#### Rechtecke

Durch diagonales Ziehen mit dem Hilfsmittel Rechteck □ können Sie ein Rechteck oder (wenn Sie dabei die **Befehlstaste** gedrückt halten) ein Quadrat zeichnen. Mit dem Hilfsmittel **3-Punkt-Rechteck** können Sie Rechtecke schnell anhand eines festgelegten Winkels zeichnen.

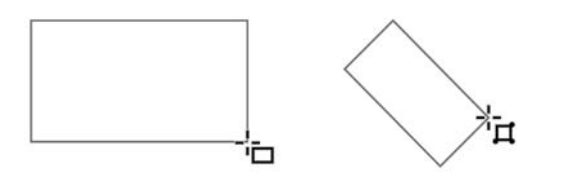

#### Ellipsen

Eine Ellipse können Sie durch diagonales Ziehen mit dem Hilfsmittel **Ellipse**  $\bigcirc$  zeichnen. Halten Sie die Befehlstaste gedrückt, um einen Kreis zu zeichnen. Mit dem Hilfsmittel **3-Punkt-Rechteck** können Sie Rechtecke schnell anhand eines festgelegten Winkels zeichnen.

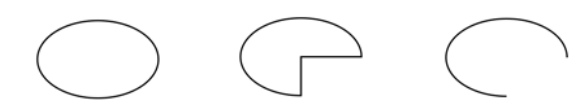

Um einen Bogen oder eine Kreisform zu zeichnen, können Sie auf der Eigenschaftsleiste auf die Schaltfläche Bogen  $\bigcirc$  oder Kreis  $\bigcirc$  klicken und dann ziehen.

## Komplexe Formen

Mit den Hilfsmitteln auf dem Flyout **Objekt** können Sie Polygone, Gitter, Spiralen und zwei Arten von Sternen zeichnen: pfiffige und komplexe. Verwenden Sie die Eigenschaftsleiste, um die Anzahl der Polygonseiten, Sternzacken, Gitterspalten oder Spiralumdrehungen zu ändern.

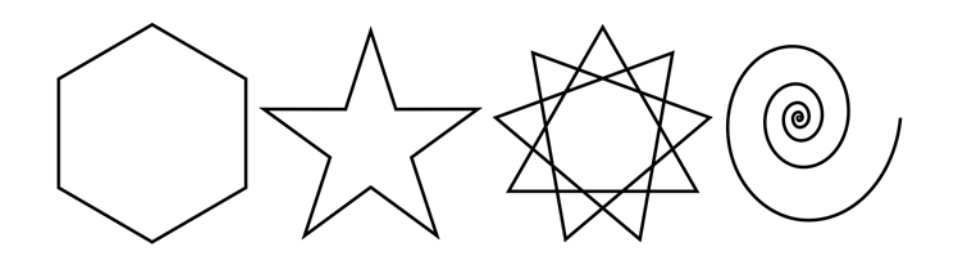

## Vordefinierte Formen

Mit dem Hilfsmittel **Gängige Formen** auf dem **Objekt**-Flyout können Sie außerdem Grundformen, Pfeile, Flussdiagrammformen, Banner und Sprechblasen zeichnen. Wählen Sie auf der Eigenschaftsleiste eine voreingestellte Form aus und ziehen Sie den rautenförmigen Bearbeitungspunkt (Ziehpunkt), um das Aussehen einiger Formen zu ändern.

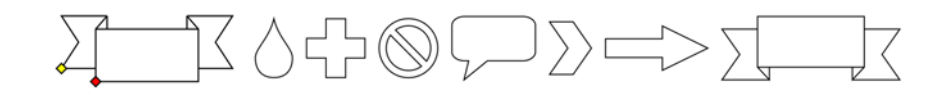

# Mit dem Malpinsel aufgetragene Pinselstriche

Mit dem Malpinsel aufgetragene Pinselstriche ahmen nicht nur die Ästhetik traditioneller Künstlermedien wie Ölfarben, Pastellfarben, Bleistifte oder Kreiden nach, sondern umfassen auch digitale Effekte und physikalisch inspirierte Partikel-Malwerkzeuge. Die Pixel-basierten Pinselstriche der Malpinsel werden durch Vektorkurven (2) gesteuert, was eine einfache Bearbeitung der Linien und Formen ermöglicht.

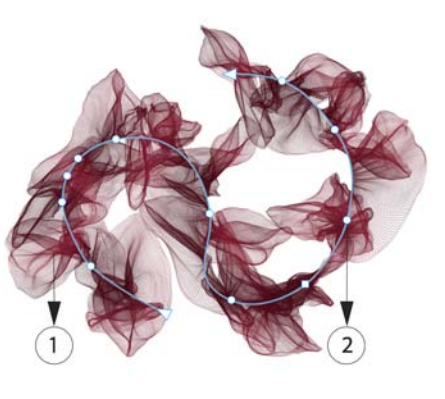

Um einen Pinselstrich aufzutragen, klicken Sie in der Hilfsmittelpalette auf das Hilfsmittel **Malpinsel** , öffnen Sie in der Eigenschaftsleiste die **Pinselauswahl**, klicken Sie auf einen Pinselstil und ziehen Sie im Dokumentenfenster. Verwenden Sie die Steuerelemente **Pinselgröße** und **Pinseltransparenz** in der Eigenschaftsleiste, um die Größe und Transparenz der Pinselstriche anzupassen.

Um einen Pinselstrich auf ein Objekt anzuwenden, klicken Sie auf das Hilfsmittel **Malpinsel**, öffnen Sie die **Pinselauswahl** in der Eigenschaftsleiste und klicken Sie auf einen Pinselstil.

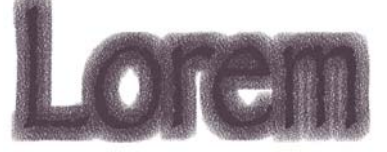

Um die Farbe eines Pinselstriches zu ändern, wählen Sie den Pinselstrich mit dem Hilfsmittel **Malpinsel** aus, klicken Sie bei gedrückter Steuerungstaste in der Standardfarbpalette auf eine Farbe und klicken Sie auf **Umrissfarbe einstellen**.

# Symmetrisches Zeichnen

Mit CorelDRAW können Sie in Echtzeit symmetrische Objekte und Designs zeichnen. Sie können sowohl Vektor- als auch Bitmap-Objekte in Ihre symmetrischen Designs aufnehmen.

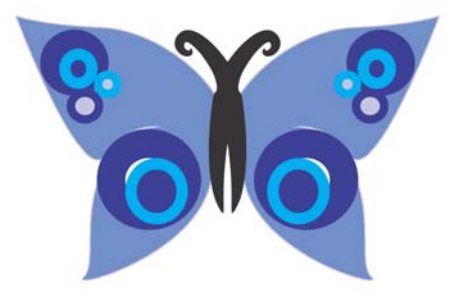

Um ein symmetrisches Design zu erstellen, selektieren oder zeichnen Sie eine Kurve oder eine Form und klicken Sie auf **Objekt Symmetrie Neue Symmetrie erstellen**. Fügen Sie weitere Objekte hinzu und bearbeiten Sie die Objekte nach Bedarf. Um weitere Symmetrielinien hinzuzufügen, geben Sie in der frei verschiebbaren Symbolleiste eine Zahl in das Feld **Spiegellinien** ein Klicken Sie auf **Objekt Symmetrie Symmetriebearbeitung beenden**.

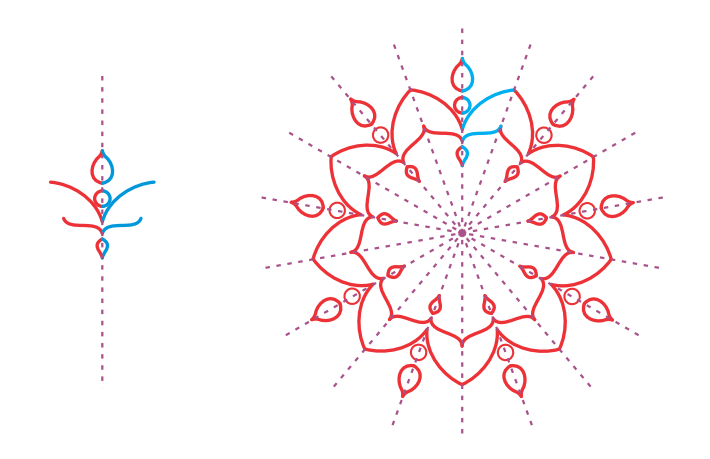

# Paralleles Zeichnen

Mit CorelDRAW lassen sich gleichzeitig mehrere parallele Linien in einem festgelegten Abstand zeichnen. Sie können auch neben bestehenden Linien parallele Linien einfügen.

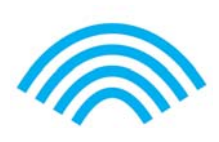

Um parallele Linien zu zeichnen, klicken Sie auf ein Kurven-Hilfsmittel und anschließend in der Eigenschaftsleiste auf die Schaltfläche **Zeichnen von Parallelen** . Klicken Sie auf der Symbolleiste **Zeichnen von Parallelen** auf die Schaltfläche **Parallele Linien** und zeichnen Sie im Zeichenfenster.

# Perspektivisches Zeichnen

Mithilfe des perspektivischen Zeichnens können Sie beim Zeichnen komplexer Skizzen, Muster und Designs den Eindruck von Weite und Tiefe erzeugen. Wenn Sie perspektivisch zeichnen, erzeugt CorelDRAW automatisch einen Perspektivenbereich und ermöglicht es Ihnen, Linien und Formen hinzuzufügen, die an den Perspektivenlinien ausgerichtet werden. Das Resultat ist eine perspektivische Gruppe, die aus

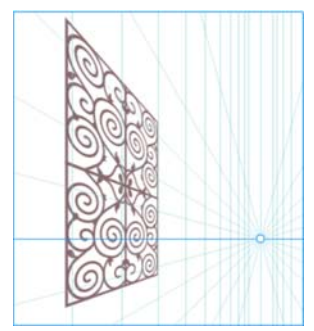

dem Perspektivenbereich und den hinzugefügten Objekten besteht.

Um perspektivisch zu zeichnen, klicken Sie mit dem Hilfsmittel **Auswahl** auf eine leere Stelle im Zeichenfenster, um sicherzustellen, dass keine Objekte ausgewählt sind. Klicken Sie auf **Objekt Perspektive Perspektivisch zeichnen** und wählen Sie im Listenfeld **Typ** der frei verschiebbaren Symbolleiste einen Perspektiventyp aus. Ziehen Sie im Zeichenfenster, um den Perspektivenbereich festzulegen. Um die Ebene zu wählen, auf der Sie zeichnen möchten, klicken Sie auf eine der folgenden Schaltflächen: **Orthogonal i**, Oben **∩**, Links (Seite für eine Einpunktperspektive) ∩ oder **Rechts** . Klicken Sie auf ein Linien- oder Formhilfsmittel und zeichnen Sie ein oder mehrere Objekte. Klicken Sie in der unverankerten Symbolleiste auf **Fertigstellen**.

Um einer Perspektivengruppe ein bestehendes Objekt hinzuzufügen, rechtsklicken Sie auf das Objekt, klicken Sie anschließend auf **Auf Ebene verschieben** und wählen Sie eine Ebene.

# **Text**

Es gibt zwei Arten von Text, denen Sie Zeichnungen hinzufügen können: Mengentext (1) und Grafiktext (2). Sie können auch vorhandenen Text aus einer externen Datei importieren oder Text aus der Zwischenablage einfügen.

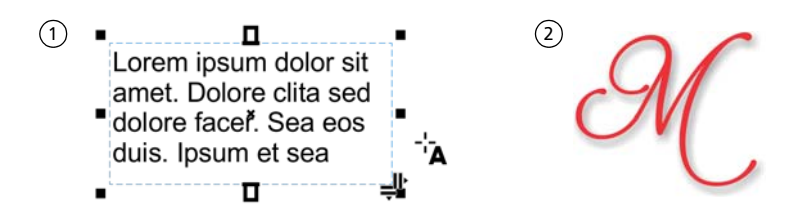

Mengentext eignet sich für größere Textpassagen, die mehr Formatierung erfordern. Vor dem Hinzufügen von Mengentext müssen Sie durch Ziehen

des Hilfsmittels Text A einen Textrahmen erstellen.

Um einen Platzhaltertext einzufügen, klicken Sie mit dem Hilfsmittel **Text** in den leeren Textrahmen und anschließend auf **Text Mengentextrahmen Platzhaltertext einfügen**. Mit Platzhaltertext erhalten Sie einen Eindruck vom Erscheinungsbild Ihres Dokuments, noch bevor Sie den Inhalt endgültig fertigstellen.

Mit Grafiktext können kurze Textzeilen hinzugefügt werden, denen sich vielerlei Effekte wie z. B. hinterlegte Schatten oder Konturen zuweisen lassen. Sie können einer offenen oder einer geschlossenen Strecke Grafiktext hinzufügen.

## Text an Strecken ausrichten

Um Text an einer Strecke auszurichten, wählen Sie den Text aus und klicken dann auf **Text An Objekt ausrichten**. Bewegen Sie den Mauszeiger über eine Strecke und verwenden Sie die dynamische Vorschau, um den Text zu positionieren. Klicken Sie, um den Text an der Strecke auszurichten.

 $\alpha$ cem

Um Text auf einer Strecke einzugeben, klicken Sie auf das Hilfsmittel Text A und zeigen auf eine Strecke. Wenn sich der Mauszeiger auf das Symbol für Ausrichten an einer Strecke ändert, klicken Sie, um Text hinzuzufügen.

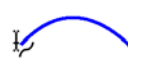

## Schriften suchen

Mit dem **Schriftlistenfeld** in CorelDRAW und Corel PHOTO-PAINT können Schriften mühelos angezeigt, gefiltert und gesucht werden. Sie können Schriften nach Stärke, Breite, unterstützten Alphabeten usw. filtern, mit Stichwörtern nach Schriften suchen, auf Online-Schriften wie Google Fonts zugreifen und mühelos Schriftpakete herunterladen.

## OpenType-Funktionen und variable Schriften

Mit OpenType-Funktionen können Sie alternative Darstellungen für einzelne Zeichen (Glyphen) auswählen, sofern die Schrift und die ausgewählten Zeichen OpenType-Funktionen unterstützen. OpenType-Funktionen sind Brüche, Ligaturen, Ordinalzahlen, Ornamente, Kapitälchen, Schwünge und mehr. OpenType-Schriften basieren auf

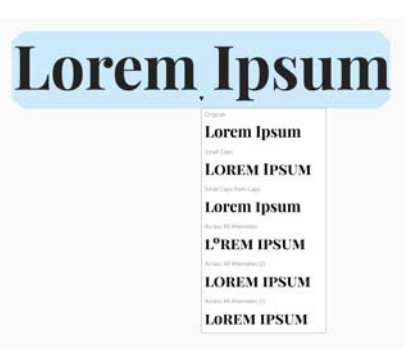

Unicode und sind daher optimal für plattformübergreifende und mehrsprachige Designs geeignet. Darüber hinaus schlägt CorelDRAW passende OpenType-Funktionen vor, die Sie Ihrem Text zuweisen können.

Nutzen Sie die Flexibilität variabler OpenType-Schriften, deren Aussehen sich interaktiv anpassen lässt. Sie können eine variable Schrift entlang einer oder mehrerer Variationsachsen, wie beispielsweise der Breite, der Stärke

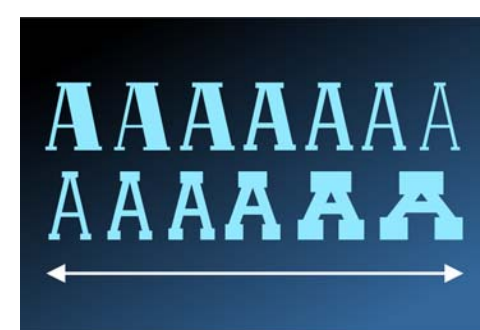

oder der Neigung, oder entlang vom Schriftdesigner definierter, benutzerdefinierter Achsen ändern.

Um die Eigenschaften variabler Schriften anzupassen, wählen Sie mit dem Hilfsmittel Text A einen Text aus, der eine variable Schrift verwendet. Klicken Sie in der Eigenschaftsleiste auf die Schaltfläche Variable Schriften AA und passen Sie die verfügbaren Schrifteigenschaften an.

## Informationsfenster Glyphen

Im Informationsfenster **Glyphen** (**Text Glyphen**) werden alle einer Schrift zugehörigen Zeichen, Symbole und Glyphen angezeigt. Dies erleichtert die Suche nach Zeichen und das Einfügen von Zeichen in Ihre Dokumente.

# Seitenlayout

Mithilfe der Seiten-Eigenschaftsleiste können Sie Seiteneinstellungen anpassen, wie Seitengröße, Abmessungen, Ausrichtung, Maßeinheiten, Schrittweite für Verschieben und Duplikatentfernung.

Um auf die Seiten-Eigenschaftsleiste zuzugreifen, klicken Sie auf das Hilfsmittel **Auswahl** und dann auf eine leere Stelle im Zeichenfenster.

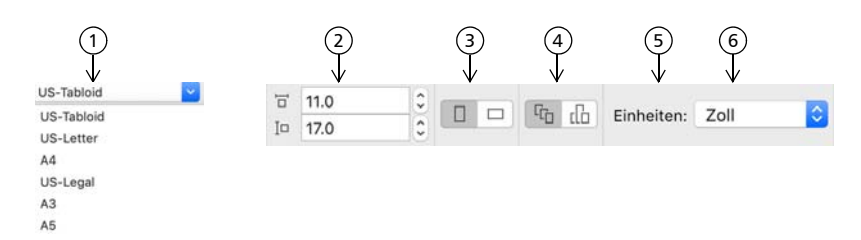

 Wählen Sie in der Eigenschaftsleiste im Listenfeld **Seitengröße** eine voreingestellte 1 Seitengröße.

**2) Geben Sie in den Feldern für die <b>Seitenmaße** die Breite und Höhe der Seite an.

 Klicken Sie auf die Schaltfläche **Seite automatisch anpassen**, um die Größe der 3 Seite auf die Grenzen der auf den lokalen Ebenen platzierten Inhalte anzupassen.

Legen Sie die Seitenausrichtung auf **Hochformat** oder **Querformat** fest. 4

 Klicken Sie auf die Schaltfläche **Aktuelle Seite**, um die Seitengröße nur der 5 aktuellen Seite zuzuweisen.

Wählen Sie im Listenfeld **Einheiten** eine Maßeinheit. 6

## Mit Seiten arbeiten

Sie können jeweils eine Seite oder mehrere Seiten anzeigen. In der Mehrseitenansicht sehen Sie alle Dokumentseiten gleichzeitig, ohne ständige zwischen den Registerkarten hin und her klicken zu müssen.

Um zur Mehrseitenansicht zu wechseln, klicken Sie auf **Ansicht Mehrseitenansicht**.

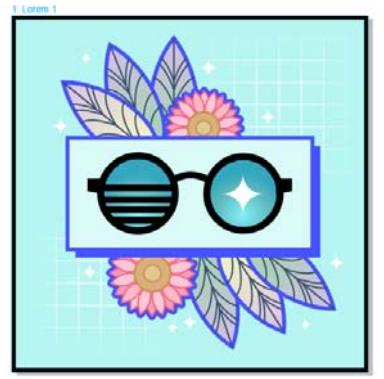

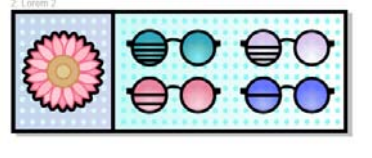

Das Informationsfenster **Seiten** (**Fenster Informationsfenster Seiten**) ermöglicht es Ihnen, die Seiten in der Dokumentenreihenfolge oder in einem frei bestimmbaren Modus anzuzeigen. Beim Entwerfen und Überprüfen von Druckproben für Druckerzeugnisse wie Broschüren, Bücher und Magazine, bei denen die Seiten eine feste Reihenfolge aufweisen, können Sie die Seiten je nach Wunsch in einer Spalte, einer Zeile oder einem Gitter anzeigen. Der benutzerdefinierte Modus, der ein frei bestimmbares, nicht sequenzielles Layout ermöglicht, eignet sich großartig für die Arbeit mit Dokumenten, bei denen verschiedene Inhalte für ein Projekt auf separaten Seiten platziert werden.

Um mehrere Seiten anzuordnen, klicken Sie auf die Schaltfläche

- **Mehrseitenansicht** im Informationsfenster **Seiten** und anschließend auf die Schaltfläche **Einstellungen für die Mehrseitenansicht**. Klicken Sie auf die Schaltfläche Gitter **Hander Vertikal Endere Horizontal and, um die Seiten in der** Dokumentenreihenfolge anzuzeigen. Klicken Sie auf die Schaltfläche **Benutzerdefiniert**  $\frac{D}{n}$ , um die Seiten in einem frei bestimmbaren Modus anzuzeigen.
- Um zu einer Seite im Zeichenfenster zu navigieren, klicken Sie entweder im Informationsfenster **Seiten** auf die Seite oder unten im Anwendungsfenster auf die entsprechende Seitenregisterkarte.

Um eine Seite einzufügen, zu duplizieren, umzubenennen oder zu löschen, rechtsklicken Sie im Informationsfenster **Seiten** auf die Seite und anschließend auf den entsprechenden Befehl.

Um Seitenzahlen einzufügen, klicken Sie auf **Layout Einstellungen für Seitennummerierung** und wählen die gewünschten Einstellungen aus.

## Seitenlayout-Hilfsmittel

Sie können Lineale, Gitter und Hilfslinien anzeigen, um Objekte leichter anordnen und platzieren zu können.

Um Gitter, Hilfslinien und Lineale ein- oder auszublenden, klicken Sie auf das Menü **Ansicht** und wählen die anzuzeigenden Elemente.

#### Ebenen

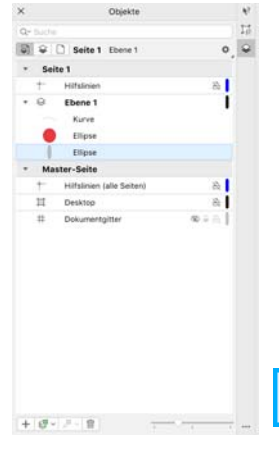

Alle Inhalte werden auf Ebenen gelegt. Inhalte, die sich auf eine bestimmte Seite beziehen, werden auf eine lokale Ebene gelegt. Inhalte, die sich auf alle Seiten beziehen, können auf eine globale Ebene, die Hauptebene, gelegt werden. Masterebenen werden auf einer virtuellen Seite, der Master-Seite, gespeichert.

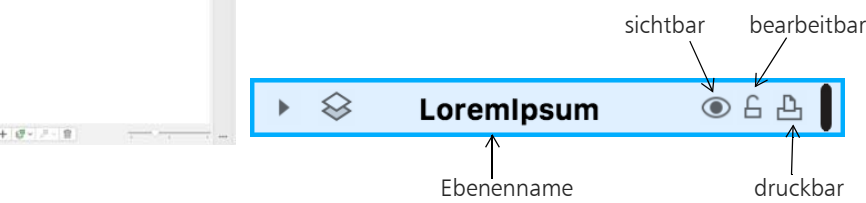

## Masterebenen (Hauptebenen)

Sie haben die Wahl zwischen Masterebenen für ungerade, gerade oder alle Seiten. Somit ist es leicht, seitenspezifische Designs für mehrseitige Dokumente zu erstellen, wie Broschüren mit 16 oder 32 Seiten.

Beispielsweise wünschen Sie möglicherweise unterschiedliche Kopf- oder Fußzeilen für gerade und ungerade Seiten.

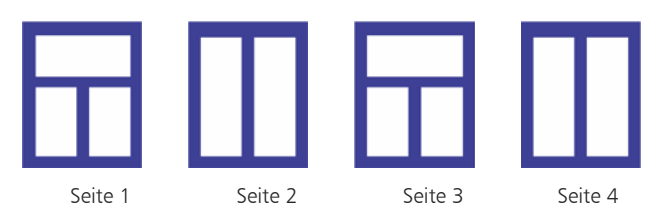

## Zeichenmaßstab

Sie können einen voreingestellten oder einen angepassten Zeichenmaßstab wählen, um Entfernungen in einer Zeichnung in Beziehung zu tatsächlichen Entfernungen zu setzen. Sie können z. B. angeben, dass ein Zentimeter in der Zeichnung einem Meter in der Wirklichkeit entspricht.

Um eine Zeichenskala festzulegen, doppelklicken Sie auf ein Lineal, um das Dialogfeld **Einstellungen** anzuzeigen. Klicken Sie auf **Skalierung bearbeiten** und wählen Sie eine voreingestellte oder angepasste Zeichenskala aus. Falls die Lineale nicht angezeigt werden, klicken Sie auf **Ansicht Lineale**.

## Gitter und Basisliniengitter

Das Gitter besteht aus gestrichelten oder gepunkteten Linien, die sich im rechten Winkel schneiden. Mit dem Gitter können Sie Objekte im Zeichenfenster präzise ausrichten und anordnen. Das Basisliniengitter besteht aus Linien, die dem Muster von liniertem Papier folgen. Sie erleichtern das Ausrichten von Textbasislinien.

Um das Gitter und das Basisliniengitter einzurichten, klicken Sie auf **Layout Seitenlayout** und wählen Sie im linken Fenster des Dialogfeldes die Option **Gitter**.

### Hilfslinien

Hilfslinien können an beliebigen Stellen im Zeichenfenster eingefügt werden, um Objekte einfacher zu platzieren. Sie können eine Hilfslinie auswählen, verschieben, drehen, sperren oder löschen sowie ihre Farbe oder ihr gestricheltes Linienmuster ändern.

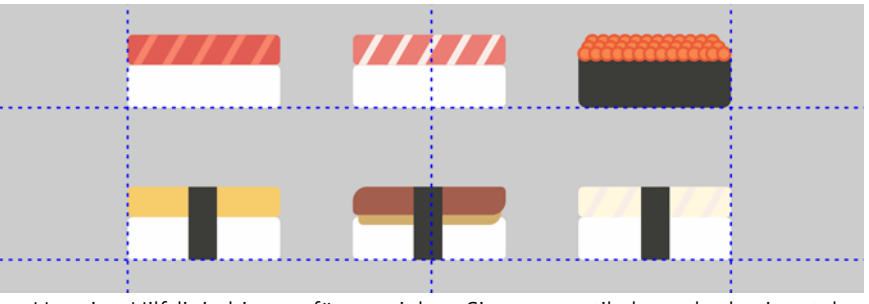

Um eine Hilfslinie hinzuzufügen, ziehen Sie vom vertikalen oder horizontalen Lineal in das Zeichenfenster oder klicken Sie auf **Layout Seitenlayout** und wählen Sie im linken Fenster des Dialogfeldes die Option **Hilfslinien**.

## Ausrichten

Wenn Sie ein Objekt verschieben oder zeichnen, können Sie es an einem anderen Objekt in der Zeichnung, an Seitenelementen (zum Beispiel dem Mittelpunkt der Seite), am Dokumentgitter, am Pixelgitter, am Basisliniengitter oder an den Hilfslinien ausrichten. Wenn ein Objekt in die Nähe eines Ausrichtungspunkts verschoben wird, rastet es an diesem ein.

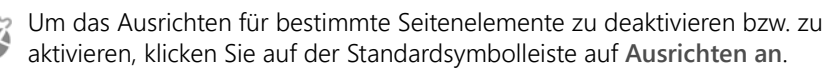

Um vorübergehend alle ausgewählten Ausrichtungsoptionen zu deaktivieren, klicken Sie auf **Ansicht Ausrichtung ausgeschaltet**. Um die ausgewählten Ausrichtungsoptionen wieder herzustellen, klicken Sie erneut auf **Ansicht Ausrichtung ausgeschaltet**.

## Ausrichtungshilfslinien

Mit Ausrichtungshilfslinien können Sie Objekte schneller positionieren. Diese temporären Hilfslinien werden angezeigt, wenn Sie Objekte relativ zur Mitte oder zu den Rändern von nahegelegenen Objekten erstellen, verschieben oder ihre Größe ändern.

- Um Ausrichtungshilfslinien anzuzeigen, klicken Sie auf **Ansicht**
- **Ausrichtungshilfslinien**. Um die Einstellungen der Ausrichtungshilfslinien zu ändern, klicken Sie auf **Fenster Informationsfenster Live-Hilfslinien** und wählen Sie die gewünschten Optionen.

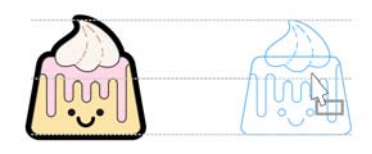

# Mit Objekten arbeiten

Die Arbeit mit Objekten ist einer der zentralen Bestandteile bei der Erstellung von Zeichnungen.

- Wählen Sie ein Objekt mit dem Hilfsmittel Auswahl \ aus, um
- die Auswahlbearbeitungspunkte zu aktivieren. Ziehen Sie einen Eckbearbeitungspunkt, um die Abmessungen des Objekts proportional zu ändern. Ziehen Sie einen mittleren

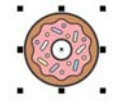

Bearbeitungspunkt, um die Abmessungen des Objekts nicht proportional zu ändern.

- Um mehrere Objekte auszuwählen, halten Sie die **Umschalttaste** gedrückt und klicken auf die einzelnen Objekte.
- Um ein ausgewähltes Objekt zu verschieben, zeigen Sie auf seine Mitte und ziehen das Objekt an einen neuen Ort.
- Doppelklicken Sie auf ein Objekt, um die Drehbearbeitungspunkte zu aktivieren. Ziehen Sie einen Eckbearbeitungspunkt, um das Objekt im Uhrzeigersinn oder gegen ihn zu drehen. Ziehen Sie einen mittleren

Bearbeitungspunkt, um ein Objekt interaktiv zu neigen. Ziehen Sie die Mitte, um die relative Mitte eines Objekts festzulegen.

Wenn Sie zwei oder mehrere Objekte gruppieren, werden diese als Einheit behandelt. Durch Gruppieren können Sie Formatierungen allen Objekten in der Gruppe gleichzeitig zuweisen.

- Um ausgewählte Objekte zu gruppieren oder ihre Gruppierung aufzuheben,
- klicken Sie auf **Objekt Gruppieren** und wählen Sie die gewünschte Option aus.
- Verwenden Sie den Fokusmodus, um mühelos Objekte auszuwählen und zu
- bearbeiten, die sich innerhalb von Gruppen befinden oder sich überschneiden. Der Fokusmodus ermöglicht es, ein Objekt zu isolieren und es dennoch innerhalb des Kontexts der Zeichnung zu sehen. Um den Fokusmodus zu aktivieren, selektieren Sie zuerst das Objekt. Wenn sich das Objekt innerhalb einer Gruppe befindet, halten Sie die **Befehlstaste** gedrückt und klicken Sie, bis das gewünschte Objekt selektiert ist. Klicken Sie anschließend auf **Bearbeiten Fokussieren**. Um den Fokusmodus zu verlassen, doppelklicken Sie irgendwo im Zeichenfenster außerhalb des Objektes.

Für Objekte in einer Zeichnung besteht eine Stapelfolge. Dies ist im Allgemeinen die Reihenfolge, in der sie erstellt oder importiert wurden.

Um die Reihenfolge ausgewählter Objekte zu ändern, klicken Sie auf **Objekt Anordnung** und wählen Sie eine Menüoption aus.

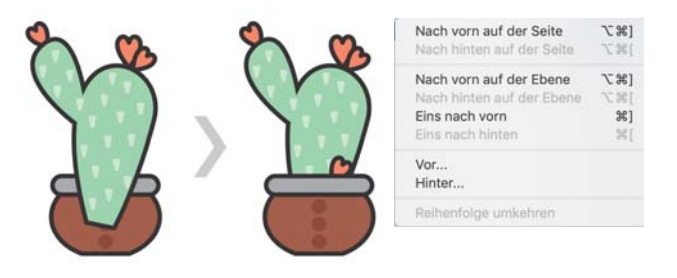

Um unerwünschte Teile von Bitmaps und Vektorobjekten zu löschen, verwenden Sie das Hilfsmittel Radierer **.** Wenn Sie nur Teile eines bestimmten Objekts löschen möchten, müssen Sie dieses selektieren. Wenn kein Objekt ausgewählt ist, entfernt das Hilfsmittel **Radierer** alle Teile der Zeichnung, über die Sie den Mauszeiger ziehen.

### Informationsfenster Eigenschaften

Im Informationsfenster **Eigenschaften** (**Fenster Informationsfenster Eigenschaften**) finden Sie objektabhängige Formatierungsoptionen und Eigenschaften.

Wenn Sie beispielsweise ein Rechteck erstellen, werden im Informationsfenster **Eigenschaften** automatisch die Formatierungsoptionen für Umrisse, Füllungen und Transparenz sowie die Eigenschaften des Rechtecks angezeigt. Wenn Sie einen Textrahmen erstellen, werden im Informationsfenster sofort die Formatierungsoptionen für Zeichen, Absätze und Rahmen sowie die Eigenschaften des Textrahmens angezeigt.

# Objekte formen

Sie können die Form eines Objekts mit dem Hilfsmittel Form (automated form. Objekte unterschiedlicher Typen können auf unterschiedliche Weisen geformt werden.

#### Rechtecke

Sie können jede Ecke eines Rechtecks mit dem Hilfsmittel Form (+ ziehen, um alle Ecken abzurunden. Sie können auch abgefaste, ausgekehlte oder abgerundete Ecken erstellen. Klicken Sie dazu auf der Eigenschaftsleiste auf das Hilfsmittel **Rechteck**  $\Box$ .

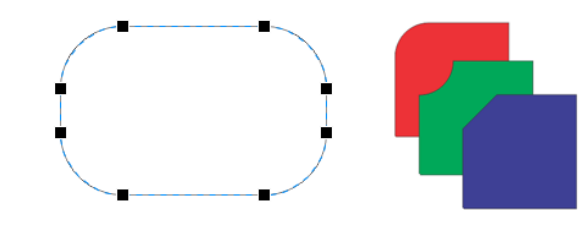

#### Ellipsen

**DB** ø

 $x^2 - 2x$ Hinter Füllun Mit Objekt ska Um aus einer Ellipse ein Kreissegment zu erstellen, ziehen Sie den Knoten der Ellipse mit dem Hilfsmittel Form (vund belassen Sie dabei den Mauszeiger innerhalb der Ellipse.

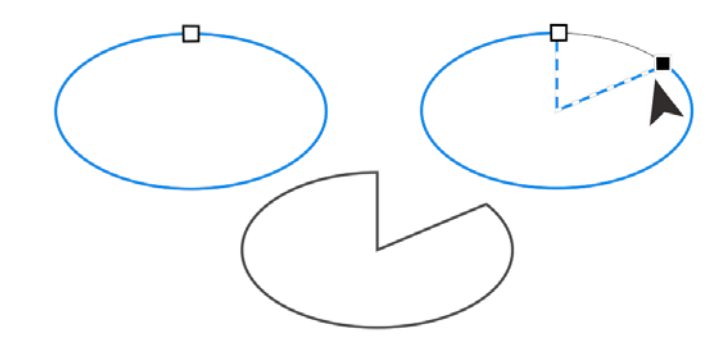

Um aus einer Ellipse einen Bogen zu erstellen, ziehen Sie den Knoten der Ellipse, belassen jedoch dabei den Mauszeiger außerhalb der Ellipse.

## Polygone und Sterne

Um die Form eines Polygons oder eines Sterns zu ändern, klicken Sie mit dem Hilfsmittel Form  $\left\langle \cdot \right\rangle$  auf einen Knoten und ziehen ihn in die gewünschte Richtung. Um einen Stern aus einem Polygon zu erstellen, ziehen Sie einen Knoten in Richtung Mittelpunkt.

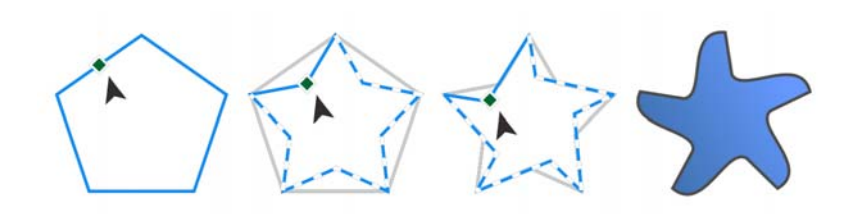

## Konvertieren von Objekten in Kurven

Objekte, die mit Formhilfsmitteln wie dem Hilfsmittel Rechteck  $\Box$  oder dem Hilfsmittel Ellipse  $\bigcirc$  erstellt wurden, müssen in Kurven konvertiert werden (**Objekt In Kurven konvertieren**), bevor Sie einzelne Knoten bearbeiten können. Eine Ausnahme zu dieser Regel stellen Objekte dar, die mit dem Hilfsmittel Polygon  $\bigcirc$  erstellt wurden.

### Linien und Kurven formen

Sie können Kurven- und Linienobjekte formen, indem Sie ihre Knoten und Segmente mit dem Hilfsmittel Form  $\phi_k$  bearbeiten und Knoten hinzufügen bzw. entfernen.

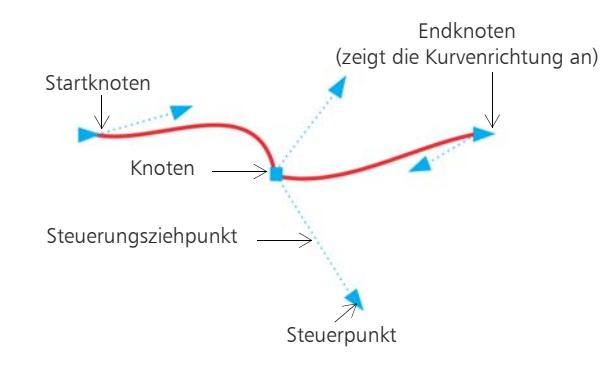

- Um einen Knoten hinzuzufügen, doppelklicken Sie auf die Strecke oder klicken
- auf die Strecke und dann auf der Eigenschaftsleiste auf die Schaltfläche **Knoten hinzufügen**.
- Um einen Knoten zu löschen, doppelklicken Sie auf den Knoten oder wählen den Knoten aus und klicken dann auf der Eigenschaftsleiste auf die Schaltfläche **Knoten löschen**.
- Um die Anzahl der Knoten zu verringern, ziehen Sie mit dem Hilfsmittel
- Form  $\left\langle \right\rangle$  einen Markierungsrahmen um die Knoten auf und klicken Sie anschließend auf der Eigenschaftsleiste auf **Knoten reduzieren**.

# Füllungen und Umrisse

Sie können das Innere von Objekten und anderen eingeschlossenen Bereichen mit verschiedenen Füllungen versehen sowie die Farbe von Objektumrissen ändern.

## Füllungstypen

Sie können Objekte mit gleichmäßigen Füllungen, Farbverläufen, Musterfüllungen, Füllmustern, PostScript-Füllungen und Maschenfüllungen versehen. Eine Farbverlaufsfüllung ist ein kontinuierlicher Übergang von mindestens zwei Farben.

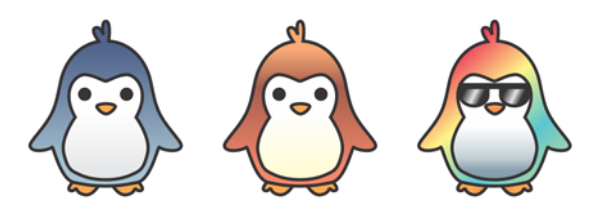

Sie können Objekte auch mit Vektorgrafiken (Vollfarben-Musterfüllungen) oder Bitmap-Bildern (Bitmap-Musterfüllungen) füllen.

Füllmuster können das Erscheinungsbild von Naturmaterialien wie Wasser, Wolken und Stein imitieren. Bei PostScript-Füllungen handelt es sich um komplexe Füllmuster, die in der Sprache PostScript erstellt werden.

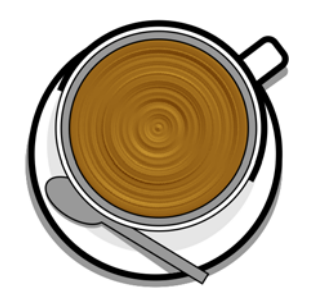

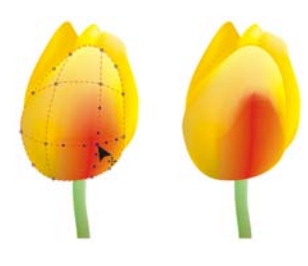

Maschenfüllungen erstellen kontinuierliche Farbübergänge, die Objekten Volumen und realistischen 3D-Effekte hinzufügen.

Um ein ausgewähltes Objekt zu füllen, klicken Sie in der Hilfsmittelpalette auf das Hilfsmittel **Interaktive Füllung** , wählen Sie in der Eigenschaftsleiste den gewünschten Fülltyp, öffnen Sie die Auswahl **Füllung** und doppelklicken Sie auf eine Füllung. Um eine Maschenfüllung zuzuweisen, verwenden Sie das Hilfsmittel **Maschenfüllung** .

**ZIITEKIDE**  $\mathbb{F}_{\mathbb{F}}$ 

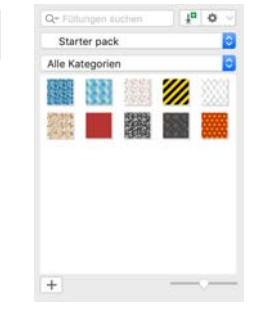

#### Farben auswählen

Eine Farbpalette ist eine Sammlung von Farbfeldern. Aus der Standard-RGB-Farbpalette können Sie sowohl Füllungs- als auch Umrissfarben auswählen. Die ausgewählten Füllungs- und Umrissfarben werden in den Farbfeldern der Statusleiste angezeigt.

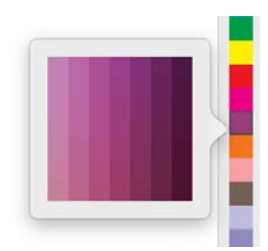

- Um ein Objekt mit einer Volltonfarbe (gleichmäßigen
- Farbe) zu füllen, klicken Sie auf der Farbpalette auf ein Farbfeld oder ziehen eine Farbe auf das Objekt.
- Um die Umrissfarbe zu ändern, klicken Sie bei gedrückter Ctrl-Taste auf ein
- Farbfeld in der Farbpalette oder ziehen Sie eine Farbe auf den Umriss des Objekts.
- Um aus unterschiedlichen Schattierungen einer Farbe auszuwählen, klicken Sie auf ein Farbfeld und halten die Maustaste gedrückt.

## Farbstile und Farbharmonien

Im Informationsfenster **Farbstile** können Sie die in einem Dokument verwendeten Farben als Farbstile hinzufügen. Um einen Farbstil aus einem Objekt zu erstellen, ziehen Sie das Objekt einfach auf das Informationsfenster **Farbstile**. Jedes Mal, wenn Sie einen Farbstil aktualisieren, aktualisieren Sie auch alle Objekte, die ihn verwenden. Eine Farbharmonie ist eine Gruppe zusammenpassender Farbstile, die zu einem Farbschema verknüpft sind. Sie können Regeln auf Farbharmonien anwenden, um alle Farben zusammen zu verschieben und alternative Farbschemas zu erstellen.

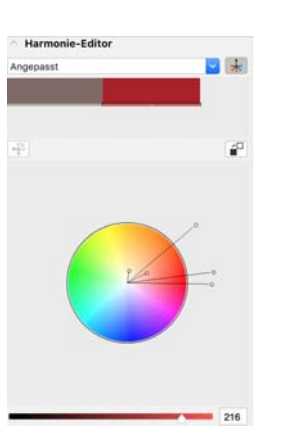

## Pipette (Hilfsmittel)

Wenn Sie eine Farbe mit dem Hilfsmittel Farbpipette aufnehmen, wechselt das Hilfsmittel automatisch in den Farbzuweisungsmodus, damit Sie die entnommene Farbe sofort anwenden können.

Ein Pipettenhilfsmittel befindet sich auch in jedem der unterschiedlichen Farbdialogfelder, damit Sie Farben aus einem Dokument bequem entnehmen und abgleichen können, ohne das Dialogfeld zu schließen.

#### Weitere Farbpaletten

Das Informationsfenster **Paletten** (**Fenster Informationsfenster Paletten**) erleichtert das Erstellen, Anordnen und Ein- oder Ausblenden von standardmäßigen und angepassten Farbpaletten. Sie können für das Internet geeignete RGB- oder für das Drucken geeignete CMYK-Paletten erstellen, und Sie können Farbpaletten von Drittanbietern hinzufügen. Das

Informationsfenster **Paletten** enthält PANTONE-Profile wie das PANTONE Goe-System und die Fashion+Home-Palette.

# Farbverwaltung

Die Farbverwaltung stellt eine genauere Farbdarstellung sicher, wenn ein Dokument angezeigt, bearbeitet, freigegeben, in ein anderes Format exportiert oder gedruckt wird. Sie können standardmäßige oder dokumentspezifische Farbverwaltungseinstellungen verwenden, um Farbprofile, Verfahren und Wiedergabeabsicht festzulegen. Dokumentspezifische Einstellungen setzen die standardmäßigen Anwendungseinstellungen außer Kraft, währen Sie an der betreffenden Datei arbeiten.

- Um auf standardmäßige oder dokumentspezifische
- Farbverwaltungseinstellungen zuzugreifen, klicken Sie in der Menüleiste auf **CorelDRAW Einstellungen Farbverwaltung**.

# Effekte

Verleihen Sie Ihren Objekten ein räumliches Aussehen, indem Sie diesen Konturen, hinterlegte Schatten, Blockschatten oder Abschrägungseffekte hinzufügen. Erhöhen Sie die Wirkung Ihrer Projekte mit Wirkungseffekten oder verwandeln Sie sie in Mosaike. Nutzen Sie nicht destruktive Bitmap-Effekte, um das Aussehen von Objekten zu verbessern, ohne diese permanent zu ändern.

#### Kontur

Indem Sie ein Objekt mit einer Kontur versehen, können Sie aufeinander folgende konzentrische Linien erstellen, die zum Inneren oder Äußeren des Objekts hin verlaufen.

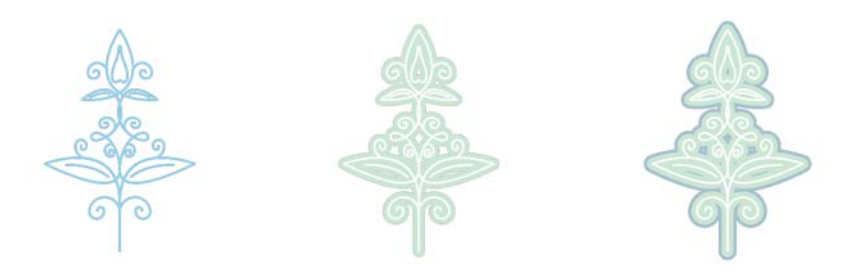

Um eine Kontur anzuwenden, wählen Sie ein Objekt aus und klicken Sie auf das Hilfsmittel Kontur **.** Ziehen Sie den Anfangsbearbeitungspunkt in Richtung Mittelpunkt, um eine Innenkontur zu erstellen, oder vom Mittelpunkt weg, um eine Außenkontur zu erstellen.

### Hinterlegte Schatten und Schatten nach innen

Hinterlegte Schatten und Schatten nach innen simulieren auf Objekte fallendes Licht und erzeugen durch das Hinzufügen von 3D-Tiefe ein realistischeres Aussehen. Hinterlegte Schatten werden hinter oder unter

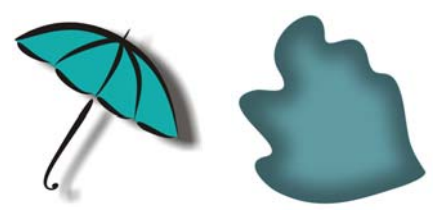

Objekten angezeigt; Schatten nach innen werden innerhalb von Objekten angezeigt. Sie können beispielsweise Schattenattribute wie Farbe, Deckkraft, Abstand und Verlauf anpassen.

Um einen hinterlegten Schatten anzuwenden, wählen Sie ein Objekt aus, klicken Sie in der Eigenschaftsleiste auf das Hilfsmittel Schatten **Die und klicken** Sie anschließend auf das Hilfsmittel **Hinterlegter Schatten** . Ziehen Sie vom Mittelpunkt des Objekts, um einen flachen Schatten zu erzeugen, und vom Objektrand, um einen perspektivischen Schatten zu erstellen. Legen Sie in der Eigenschaftsleiste die Eigenschaften fest.

Um einen Schatten nach innen anzuwenden, wählen Sie ein Objekt aus, klicken Sie in der Eigenschaftsleiste auf das Hilfsmittel **Schatten I** und anschließend auf das Hilfsmittel Schatten nach innen **I.** Ziehen Sie vom Mittelpunkt des Objekts, bis der Schatten nach innen die gewünschte Größe aufweist.

Sie können über die Eigenschaftsleiste voreingestellte hinterlegte Schatten sowie voreingestellte Schatten nach innen anwenden.

#### Blockschatten

Im Gegensatz zu hinterlegten Schatten und Extrusionen bestehen Blockschatten aus einfachen Linien, wodurch sie sich ideal für den Siebdruck und die Herstellung von Schildern eignen. Sie können die Tiefe und die Richtung eines Blockschattens anpassen und dessen Farbe ändern. Ein Blockschatten enthält unter Umständen Lücken. Sie können diese jedoch entfernen, um ein vollständig gefülltes Kurvenobjekt zu erzeugen.

# **STET EA DIAM**

Um einen Blockschatten anzuwenden, klicken Sie zuerst auf das Hilfsmittel **Blockschatten** und dann auf das Objekt und ziehen Sie in die gewünschte Richtung, bis der Blockschatten über die gewünschte Größe verfügt.

## Mosaiken

Mit dem **Pointillizer**-Effekt (**Effekte Pointillizer**) können Sie aus einer beliebigen Anzahl ausgewählter Vektor- oder Bitmap-Objekte hochwertige Vektormosaiken erstellen. Von präzisen Rasterpunkt-Mustern bis zu künstlerischen Effekten im Stil des Pointillismus gibt Ihnen dieses Hilfsmittel die Werkzeuge, die Sie zur Erstellung beeindruckender Designs benötigen.

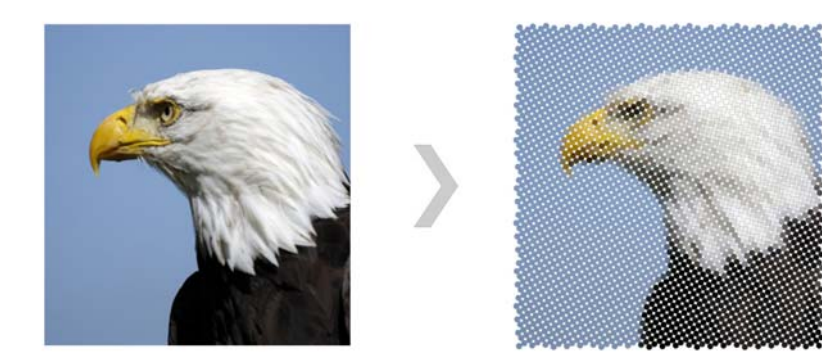

## Abschrägungseffekt

Ein Abschrägungseffekt (**Effekte Abschrägung**) verleiht Grafik- oder Textobjekten ein räumliches Aussehen, indem er die Kanten des Objekts abgeschrägt erscheinen lässt. Abschrägungseffekte können sowohl Schmuckals auch Skalenfarben (CMYK) aufweisen, wodurch sie sich ideal für den Druck eignen.

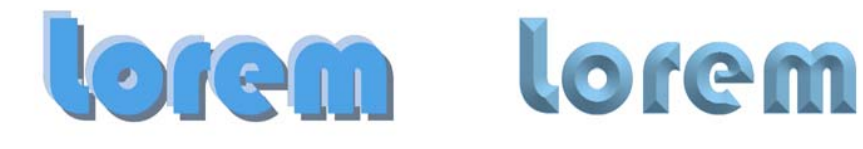

## Bitmap-Effekte

Die Pixel-basierten und nicht-destruktiven Bitmap-Effekte lassen sich sowohl auf Vektor- als auch auf Bitmap-Objekte anwenden. Die Bitmap-Effekte sind in CorelDRAW im oberen Bereich des Menüs **Effekte** aufgeführt. Sie können die Registerkarte **Effekte** Informationsfenster **Eigenschaften** (**Fenster Informationsfenster Eigenschaften**) verwenden, um Effekte anzuzeigen, auszublenden und zu bearbeiten oder zusätzliche Effekte anzuwenden.

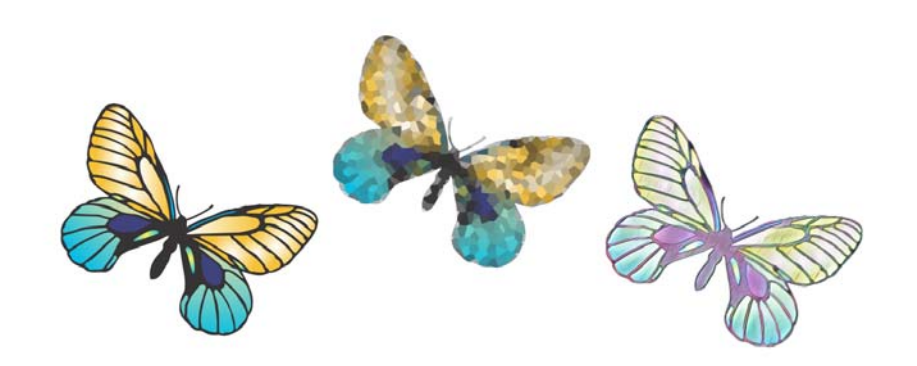

# QR-Codes

QR-Codes (Quick Response-Codes) werden häufig im Bereich der Verbraucherwerbung und auf Verpackungen eingesetzt und ermöglichen Smartphone-Benutzern den schnellen Zugriff auf die Website eines Unternehmens, um dort beispielsweise ausführliche Informationen zu einem Produkt abzurufen. Sie können festlegen, welche

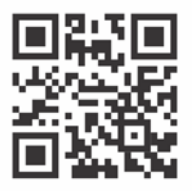

Informationen bzw. Funktionen die QR-Codes umfassen sollen, beispielsweise URLs, E-Mail-Adressen, Telefonnummern, SMS-Funktion, Kontaktinformationen, Kalendereinträge und Geotargeting.

- Um einen QR-Code einzufügen, klicken Sie auf **Objekt Einfügen QR-**
- **Code**. Wählen Sie im Bereich **QR-Code** des Informationsfensters **Eigenschaften** eine Option aus dem Listenfeld **Typ des QR-Codes**.

# Dateien platzieren

In CorelDRAW können Sie Dateien platzieren (**Datei Platzieren** oder **Befehlstaste + I**), die in anderen Anwendungen erstellt wurden, um sie anschließend in Ihren Projekten zu verwenden. Beispielsweise können Sie Dateien in den Formaten Portable Document Format (PDF), JPEG oder Adobe® Illustrator® (AI) platzieren. Sie können die Dateitypen nach Aktualität, Erweiterung, Text oder Beschreibung sortieren.

Sie können eine Datei als Objekt in das aktive Anwendungsfenster platzieren. Es ist auch möglich, beim Platzieren die Größe einer Datei zu ändern und sie zu zentrieren.

# Pixelansicht

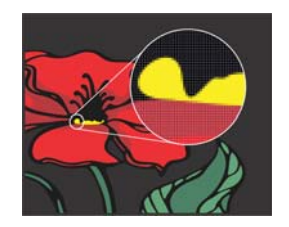

Die Pixelansicht zeigt eine pixelbasierte Darstellung der Zeichnung an, mit der Sie einen Bereich vergrößern und Objekte genauer ausrichten können. Sie bietet außerdem eine genauere Darstellung des Designs so, wie es im Internet angezeigt wird.

Um die Pixelansicht zu aktivieren, klicken Sie auf **Ansicht Pixel**. Wählen Sie auf der Eigenschaftsleiste im Listenfeld **Zoom-Faktoren** die Option **800%** aus.

# Fotos bearbeiten

Die CorelDRAW Graphics Suite bietet zahlreiche Funktionen, mit denen Sie Fotos und andere Bitmaps effektiv und effizient bearbeiten können. Einige dieser Funktionen stehen nur in Corel PHOTO-PAINT zur Verfügung.

### Informationsfenster Anpassungen

Das Informationsfenster **Anpassungen** (**Fenster Informationsfenster Anpassungen**) in Corel PHOTO-PAINT ist Ihr Ausgangspunkt für Fotoanpassungen. Es ermöglicht es Ihnen, die am häufigsten gebrauchten Anpassungen nicht-destruktiv anzuwenden und die Änderungen im Zusammenhang zu sehen. Sie können in Corel PHOTO-PAINT

Anpassungsvoreinstellungen mit mehreren Filtern erstellen und diese Voreinstellungen sowohl in CorelDRAW als auch Corel PHOTO-PAINT anwenden. Außerdem können Sie den Modus für lokale Anpassungen verwenden, um nur bestimmte Bereiche eines Fotos zu bearbeiten.

Um dem Informationsfenster eine Anpassung hinzuzufügen, klicken Sie auf die Schaltfläche **Anpassung** und wählen Sie eine Anpassung

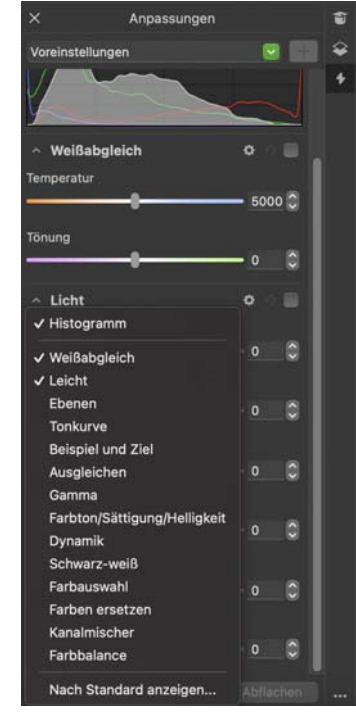

aus. Es sind unter anderem folgende Anpassungen verfügbar: **Weißabgleich**, **Licht**, **Tonkurve** und **Ausgleichen**.

Um eine Anpassung ein- oder auszublenden, aktivieren oder deaktivieren Sie das Kontrollkästchen rechts neben dem Namen der Anpassung.

Um Farben in einem Foto zu ersetzen, verwenden Sie die Anpassung **Farben ersetzen**.

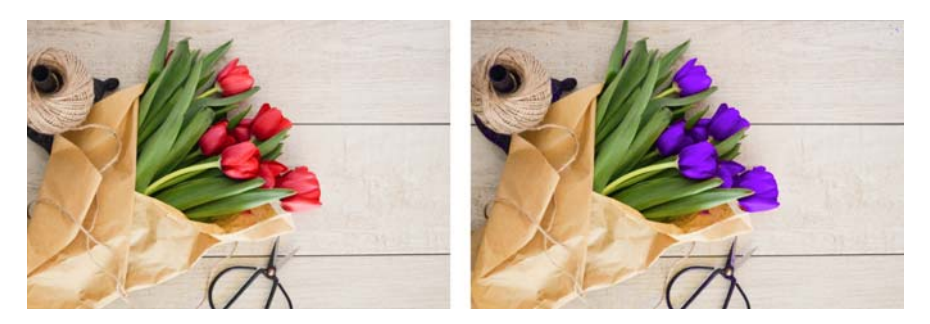

Unerwünschte Bereiche aus Fotos entfernen und Schönheitsfehler korrigieren

Der Ausschnitt-Editor in Corel PHOTO-PAINT (**Bild Ausschnitt-Editor**) ermöglicht das Ausschneiden von Bildbereichen aus dem umgebenden Hintergrund. Mit dieser Funktion lassen sich Bildbereiche isolieren, ohne dass Randdetails, wie Haare oder unscharfe Kanten, verloren gehen.

Mit dem Hilfsmittel **Reparaturklon** können unerwünschte Flecken und Fehler aus einem Bild entfernt werden, indem diese mit einer abgetasteten Struktur übermalt und der Farbe des retuschierten Bereichs angepasst werden.

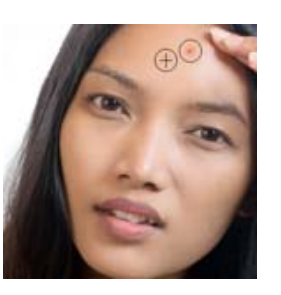

## Spezialeffekte

Kameraeffekte, wie Kolorieren, Linsenreflexion, Sepiatönung und Zeitmaschine, verleihen Ihren Fotos ein einzigartiges Aussehen und helfen Ihnen, Fotos aus der Vergangenheit nachzuahmen. Sie können Bilder auch umwandeln, um diese wie Zeichnungen, Gemälde, Radierungen oder abstrakte Kunstwerke aussehen zu lassen. Auf Spezialeffekte kann über das Menü **Effekte** in CorelDRAW oder Corel PHOTO-PAINT zugegriffen werden.

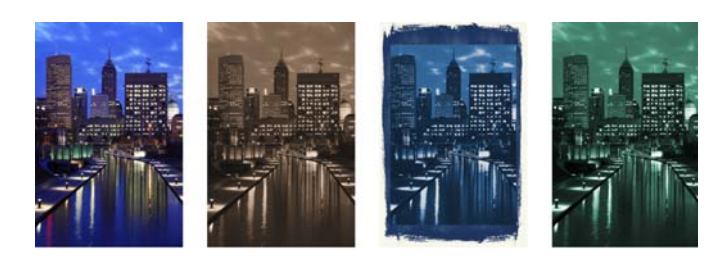

In Corel PHOTO-PAINT werden Spezialeffekte aus dem Menü **Effekte** destruktiv angewendet. Um in Corel PHOTO-PAINT einen Effekt hinzuzufügen, können Sie auch das Informationsfenster **Effekte** (**Fenster Informationsfenster Effekte**) oder die Schaltfläche **Effekt hinzufügen** im Informationsfenster **Objekte** (**Fenster Informationsfenster Objekte**) verwenden.

### RAW-Kameradateien

Beim Platzieren von RAW-Kameradateien können Sie Informationen über Dateieigenschaften und Kameraeinstellungen anzeigen, Farbe und Ton des Bilds anpassen und die Bildqualität verbessern. Sie können zudem von CorelDRAW und Corel PHOTO-PAINT aus ohne zusätzliche Kosten Corel® AfterShot™ 3 HDR herunterladen, mit dem Sie RAW- und JPEG-Fotos korrigieren und verbessern sowie mit Stapelverarbeitungswerkzeugen Anpassung auf ein oder Tausend Fotos gleichzeitig anwenden können. Zudem können Sie mit dem in AfterShot 3 HDR enthaltenen HDR-Modul HDR-Bilder erzeugen.

## Informationsfenster Objekte

Mit dem Informationsfenster **Objekte** in Corel PHOTO-PAINT (**Fenster Informationsfenster Objekte**) können Sie die Objekte in Ihrem Bild anzeigen und verwalten. Beispielsweise können Sie Objekte aus- oder einblenden, umbenennen oder ihre Stapelfolge ändern. Sie können auch einen Zusammenführungsmodus auswählen. Damit wird bestimmt, wie ein Objekt mit darunter liegenden Objekten überblendet wird.

## Bildgröße und -auflösung

Die Größe und Auflösung eines Bildes beeinflussen dessen Druckqualität. Sie können das Dialogfeld **Neu aufbauen** (**Bild Neu aufbauen**) verwenden, um die Größe und Auflösung auszuwählen, die der beabsichtigten Verwendung Ihrer Grafik entsprechen. KI-nutzende Hochrechnungsoptionen, wie Illustration und Fotorealistisch, ermöglichen es, Bilder ohne Detailverlust zu vergrößern und bessere Resultate bei der Hochskalierung von Bildern und der Vektorisierung von Bitmaps zu erzielen. Diese Neuerungen sorgen unter Nutzung maschinell lernender Modelle für klare Ränder, Schärfe und die Beibehaltung aller feinen Details in den hochgerechneten Dateien.

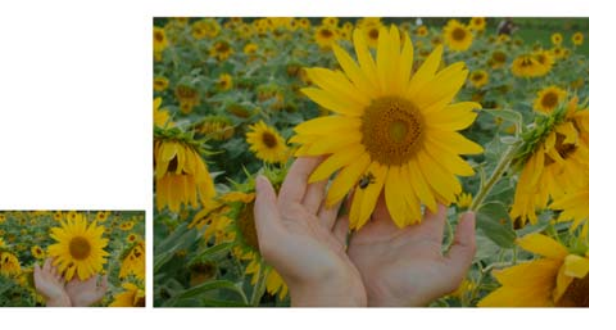

## Pinselauswahl

Die **Pinsel**-Auswahl in Corel PHOTO-PAINT vereinfacht das Suchen von Pinseln, da sie alle Pinselkategorien und Pinseltypen an einem Ort zusammenfasst. Die in der Eigenschaftsleiste für die Hilfsmittel **Malfarbe**

**A**, Effekt **Q** und Klonen **A**</u> verfügbare **Pinsel**-Auswahl zeigt eine Vorschau auf die Pinselspitze und den Pinselstrich an und speichert die Einstellungen der letzten fünf Pinsel, die Sie verwendet haben.

#### **Transparenz**

Sie können die Transparenz eines Objekts ändern, um darunter liegende Bildelemente sichtbar zu machen. Sie können gleichmäßige, Farbverlaufs-, Füllmuster- oder Bitmap-Mustertransparenzen anwenden.

Leuchtstif Überladene Abdeckung  $\equiv$  Krairie Große weiche Abdeckung A Malstift Mittelweiche Abdeckung *M* Koble Trockene Abdeckung **R** Pastell Superfeine Abdeckung Wasserfarb Leichte Turin-Abdeckung 0 Kung Grob eingerecht Mittelfeine Streifen

 $\bullet$  S Form:  $\circ$   $\circ$   $\circ$   $\circ$   $\circ$   $\circ$   $\circ$ 

· Cohneller Voltale

Klein, weich

Mitted under

Croß, weich

. Klain hart

**A** Mittelbart

Groß, hart

Voreinstellung Vorherige Pinse  $1 - 4$ **A** Künstlerpinse T Airbrush

 $f'$  Sprühdose

 $\triangle$  Kugelschreibe

A. Kallincanhierhar Stil

 $A$  Blairtife

**A** Filipstift

**i** Textmark

Um in Corel PHOTO-PAINT eine Transparenz anzuwenden, klicken Sie auf das Hilfsmittel **Objekttransparenz** und verwenden Sie die Steuerelemente auf der Eigenschaftsleiste oder verwenden Sie das Steuerelement **Deckkraft** im Informationsfenster **Objekte**.

Um in CorelDRAW eine Transparenz anzuwenden, klicken Sie auf **Objekt Eigenschaften** und verwenden Sie die Steuerelemente im Bereich **Transparenz** des Informationsfensters **Eigenschaften**.

# Bitmaps vektorisieren

Sie können mithilfe des Befehls "Blitzvektorisierung" in einem Schritt Bitmaps vektorisieren und in Vektorgrafiken umwandeln oder Sie können die Steuerelemente von PowerTRACE verwenden, um eine Vorschau anzuzeigen und die Vektorisierungsresultate anzupassen. KI nutzende, auf der Anpassungsseite in Corel PowerTRACE verfügbare Funktionen liefern optimale Resultate bei der Vektorisierung von Bitmaps. Sie können bei der Vektorisierung von Bitmaps modernste Bildoptimierungoptionen nutzen, die helfen, die Qualität der Bitmaps zu verbessern.

Um eine Bitmap zu vektorisieren, wählen Sie die Bitmap in CorelDRAW aus, klicken Sie auf der Eigenschaftsleiste auf **Bitmap vektorisieren** und wählen Sie eine Vektorisierungsmethode.

# Zusammenarbeit

Wenn Sie CorelDRAW zusammen mit CorelDRAW.app einsetzen, können Sie auf beliebigen Geräten mit anderen Personen an Designprojekten zusammenarbeiten. Im Informationsfenster **Kommentare** (**Fenster Informationsfenster Kommentare**) in CorelDRAW können Sie alle Kommentare, die einem Dokument hinzugefügt wurden, kontextbezogen und in Echtzeit anzeigen und erörtern sowie Feedback geben. Sie können ein Dokument mit Symbolen, Pfeilen, Rechtecken, Ellipsen, Linien und freihändigen Formen markieren und diesen Markierungen Kommentare hinzufügen. Mit dem Hilfsmittel **Kollaborativer Text** können Sie zudem Mitarbeiter und Kunden in die Verfassung und Bearbeitung von Text einbeziehen.

#### Lorem Ipsum

- Lorem ipsum dolor sit amet.
- Sea est facilisi ut tempor. Nibh at dolore sit nisl duo.
- Tempor at amet duo elitr diam molestie.
- Eq molestie illum facilisis ipsum sed.
- Et invidunt sed stet et illum lorem esse.
	- Aliquip dolore accusam.

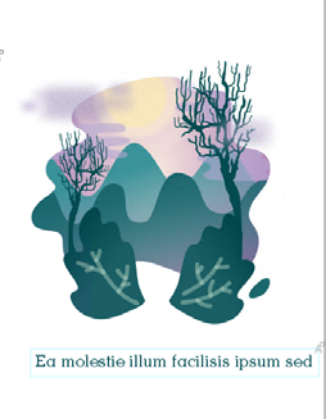

Ein sowohl in CorelDRAW als auch CorelDRAW.app zugängliches Dashboard fungiert als zentrale Stelle für die Zusammenarbeit. Es enthält alle Ihre Corel Cloud-Zeichnungen. Mit einem Klick können Sie eine Vorschau, die Zahl der Kommentare und Teammitglieder und den Projektstatus anzeigen. Über das Dashboard können Sie Ihre Designs außerdem direkt von CorelDRAW aus weitergeben, ohne einzelne Dateien öffnen zu müssen.

Um auf das Dashboard zuzugreifen, klicken Sie auf **Datei Aus Cloud öffnen** oder auf **Datei In Cloud speichern**.

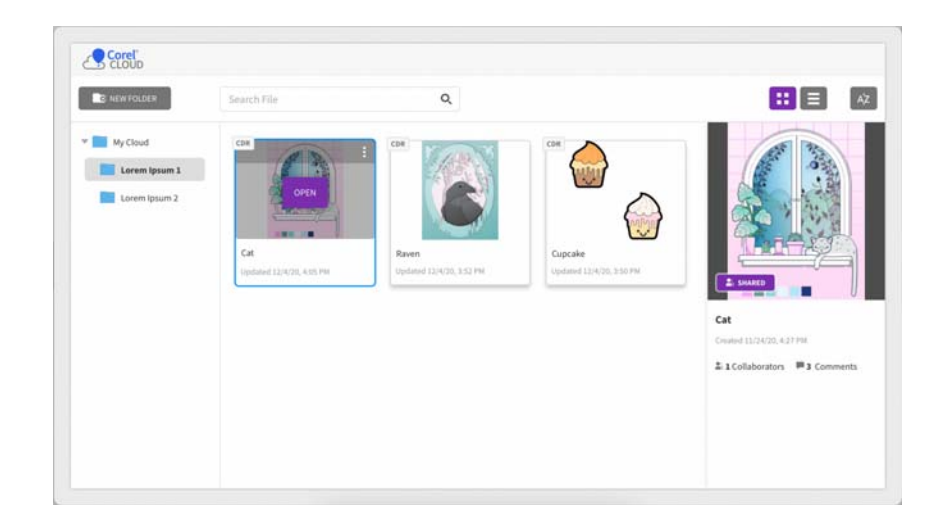

# Dateien, Objekte und Seiten exportieren

Sie können Bilder exportieren (**Datei Exportieren** oder **Befehlstaste + E**) und sie in einer Vielzahl von Dateiformaten speichern, die in anderen Anwendungen verwendet werden können. Beispielsweise kann eine Datei in das Format AI (Adobe Illustrator), PDF oder JPG exportiert werden. Manche Dateiformate unterstützen jedoch möglicherweise nicht alle Funktionen, die eine CorelDRAW-Datei (CDR) aufweist. Daher empfiehlt es sich, die Originaldatei als CDR-Datei zu speichern, bevor Sie sie exportieren.

Das Dialogfeld **Für das Web exportieren** (**Datei Exportieren nach Web**) stellt häufig verwendete Export-Steuerelemente bereit. Hier können Sie die Ergebnisse verschiedener Filtereinstellungen in einer Vorschau überprüfen, bevor Sie die Datei exportieren. Ferner können Sie Objekttransparenzen und Randpixelfarben für Anti-Alias-Ränder angeben und dabei eine Echtzeitvorschau verwenden.

Sie können Ihre Projekte auch als WordPress-taugliche Bitmap-Bilder exportieren und dann in Ihr WordPress-Konto hochladen (**Datei Exportieren nach WordPress**).

Mithilfe des Informationsfenster **Exportieren** (**Datei Exportieren nach Mehrere Dateien**) in CorelDRAW können Sie ein oder mehrere Objekte, eine oder mehrere Seiten oder eine Gruppe von Objekten in die Formate PDF, JPEG, PNG, SVG, EPS, AI, DWG, DXF, TIFF und GIF exportieren.

Um ein Objekt zu exportieren, müssen Sie dieses zuerst im Dokument auswählen und anschließend im Informationsfenster **Exportieren** auf die Schaltfläche **Neu hinzufügen** klicken, um es der Exportliste hinzuzufügen.

Um die aktive Seite der Exportliste hinzuzufügen, müssen Sie alle Objekte auf der Seite deselektieren und im Informationsfenster **Exportieren** auf die Schaltfläche **Neu hinzufügen** klicken.

Um vom Informationsfenster **Exportieren** aus Assets zu exportieren, aktivieren Sie die Kontrollkästchen neben deren Namen, legen Sie die gewünschten Exporteinstellungen fest und klicken Sie auf **Exportieren**.

Um ein Asset hinzuzufügen, indem Sie die Einstellungen eines Elements in der Exportliste wiederverwenden, wählen Sie das Asset im Dokument aus. Klicken Sie im Informationsfenster **Exportieren** neben dem Eintrag, dessen Einstellungen Sie kopieren möchten, auf die Schaltfläche Optionen ••• und klicken Sie anschließend auf **Asset mit diesen Einstellungen hinzufügen**.

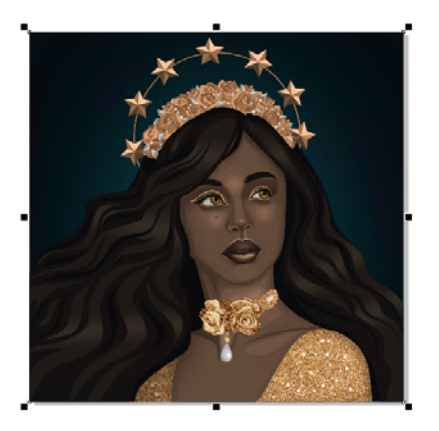

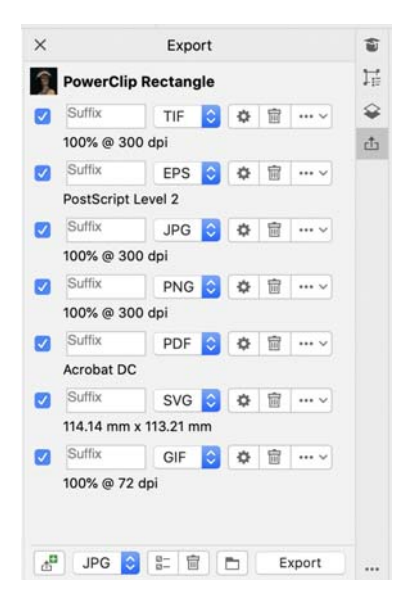

### Tastaturbefehle

Um alle Tastaturbefehle anzuzeigen, klicken Sie auf **CorelDRAW**-Menü **Einstellungen Tastaturbefehle**. Klicken Sie auf **Alles anzeigen**.

Sie können Tastaturbefehle für die Ausrichtung verwenden, um Objekte schnell auf der Seite zu positionieren. Wählen Sie die Objekte aus, die Sie ausrichten möchten und drücken Sie ein Tastenkürzel.

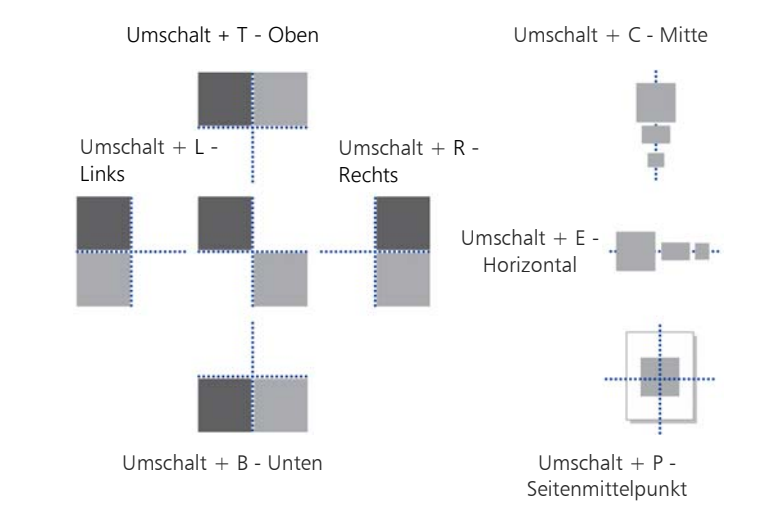

# Inhalte finden und verwalten

Sie können direkt von CorelDRAW aus mühelos auf alle Ihre lokalen, geteilten und Cloud-Inhalte zugreifen. Das Informationsfenster **Assets** (**Fenster Informationsfenster Assets**), vormals Informationsfenster Inhalt von Connect, stellt einen zentralen Ort bereit, von dem aus Sie die verfügbaren Inhalte, einschließlich der Symbolbibliotheken und anderer in Ihrem Cloud-Ordner gespeicherter und freigegebener Dateien, durchsuchen können. Sobald Sie die gewünschte Clipart oder Bitmap gefunden haben, können Sie diese Ihrem Projekt hinzufügen. Corel gibt Ihnen eine Starthilfe mit lokalen Inhalten, die im Ordner **Dokumente\Corel\Corel Content\Images** gespeichert sind. Wenn Sie Ihre Bildersammlung erweitern möchten, können Sie über das Dialogfeld "Weitere Werkzeuge" zusätzliche Bildpakete herunterladen.

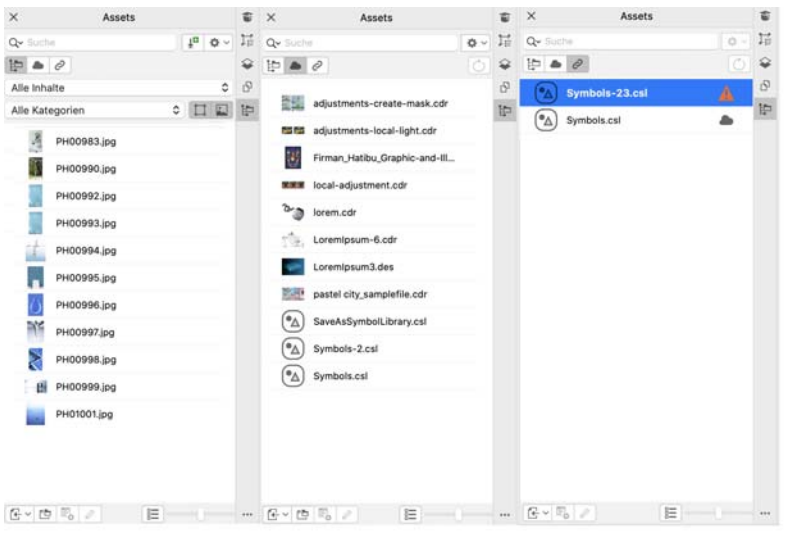

# Lernressourcen suchen

Sie können direkt in der Anwendung, nämlich auf der Registerkarte **Durchsuchen** des Informationsfensters **Lernen** (**Hilfe Lernen**) nach Lernressourcen suchen. Sie können auf eine umfassende Bibliothek von Online-Ressourcen zugreifen und diese durchsuchen, um sich schnell mit den Produktfunktionen vertraut zu machen. Füllen Sie zuerst Ihr Profil aus, damit wir Ihnen Videos und schriftliche Tutorials empfehlen können, die Ihrer Erfahrung und Anforderungen entsprechen.

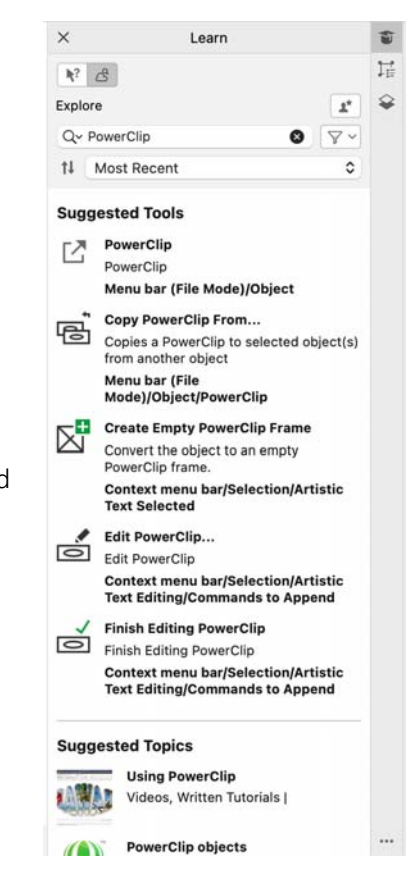

# Corel Font Manager

Mit dem Corel Font Manager können Sie Ihre Schriftfamilien und Schriftartensammlungen schnell und einfach verwalten, ordnen und durchsuchen. Sie können Schriften für Ihre Projekte suchen und installieren, Schriftsammlungen erstellen, die den Zugriff auf Ihre Lieblingsschriften vereinfachen, nicht benötigte Schriften verwalten und Schriften und Schriftpakete herunterladen. Corel Font Manager ermöglicht es außerdem, Ordner und Sammlungen zu importieren und zu exportieren, was es einfach macht, diese mit anderen Nutzern auszutauschen oder in einer anderen Version der Software zu nutzen.

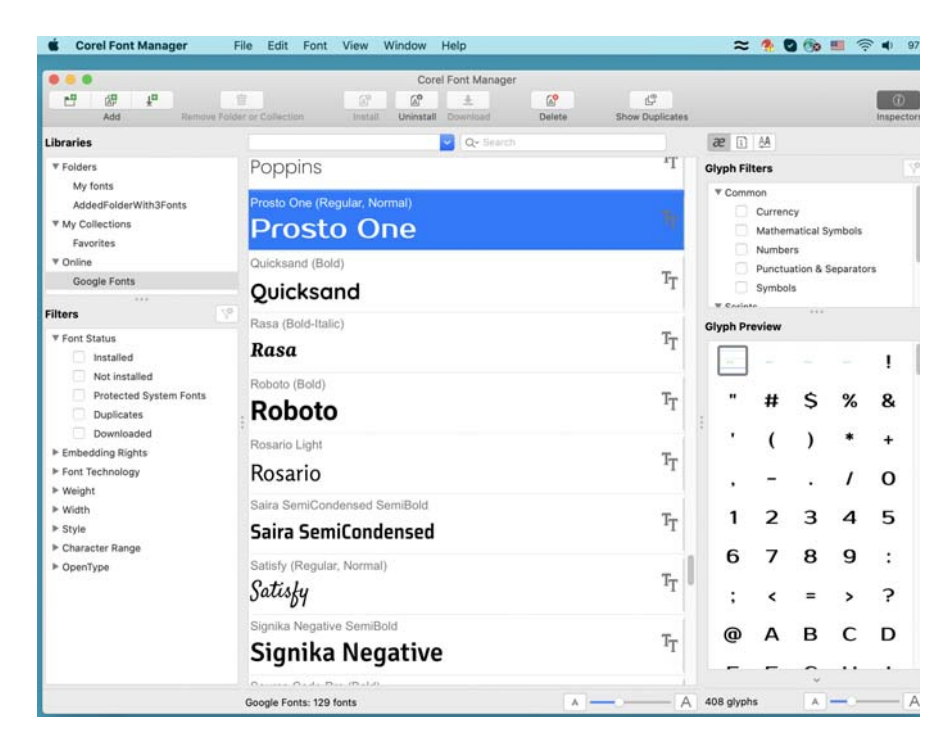